# 退休意願調查及退休金預估操作說明

一、 退休意願調查及退休金預估功能建置於「公教人員退休撫卹試 算系統(以下簡稱試算系統)」,請使用自然人憑證登入「人事 服務網(eCPA)」,點擊試算系統使用相關功能。

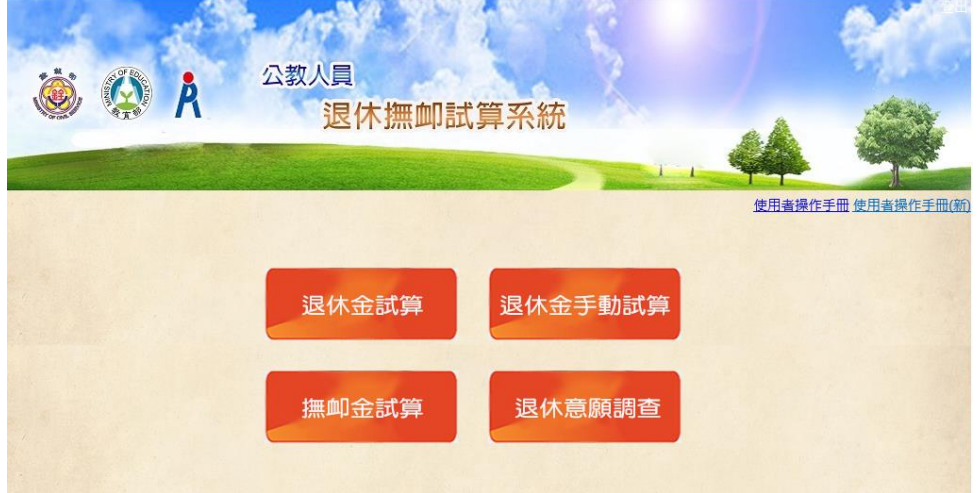

#### 二、 退休金試算

欲「登錄退休意願」或「預估退休金預算」前,請務必先於「退休金 試算」專區試算相關人員之退休資料,且其預計退休日期須與編列預 算年度一致,否則於「登錄退休意願」專區將無法查詢到該名待退人 員資料。

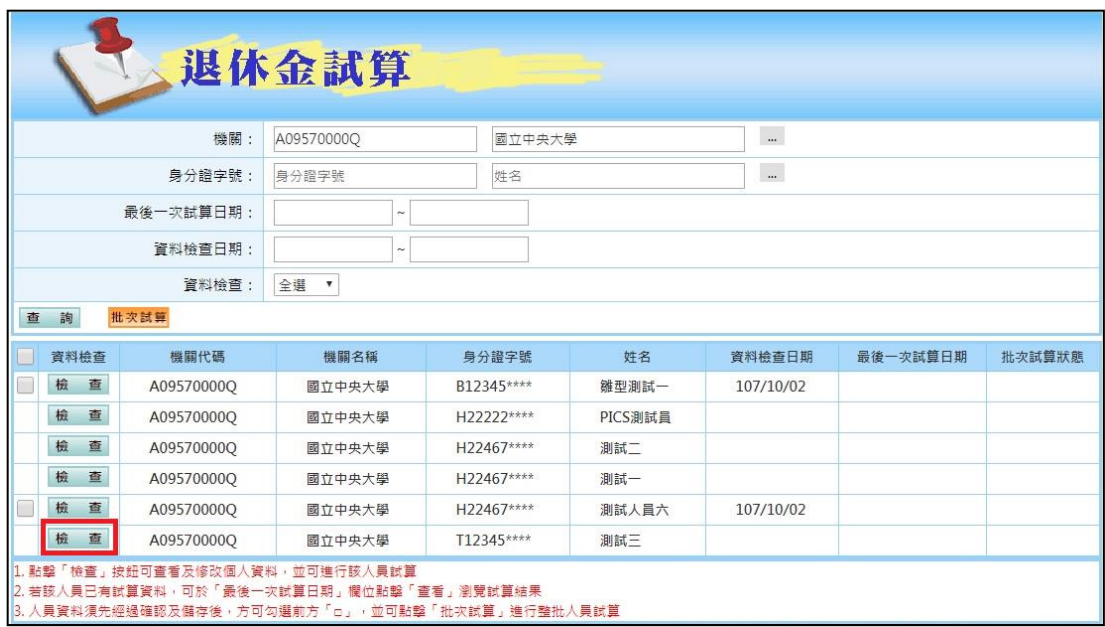

-- 第 1 頁 / 共 9 頁 --

### 三、 登錄退休意願調查

【步驟 1】點選「退休意願調查」進入系統畫面。

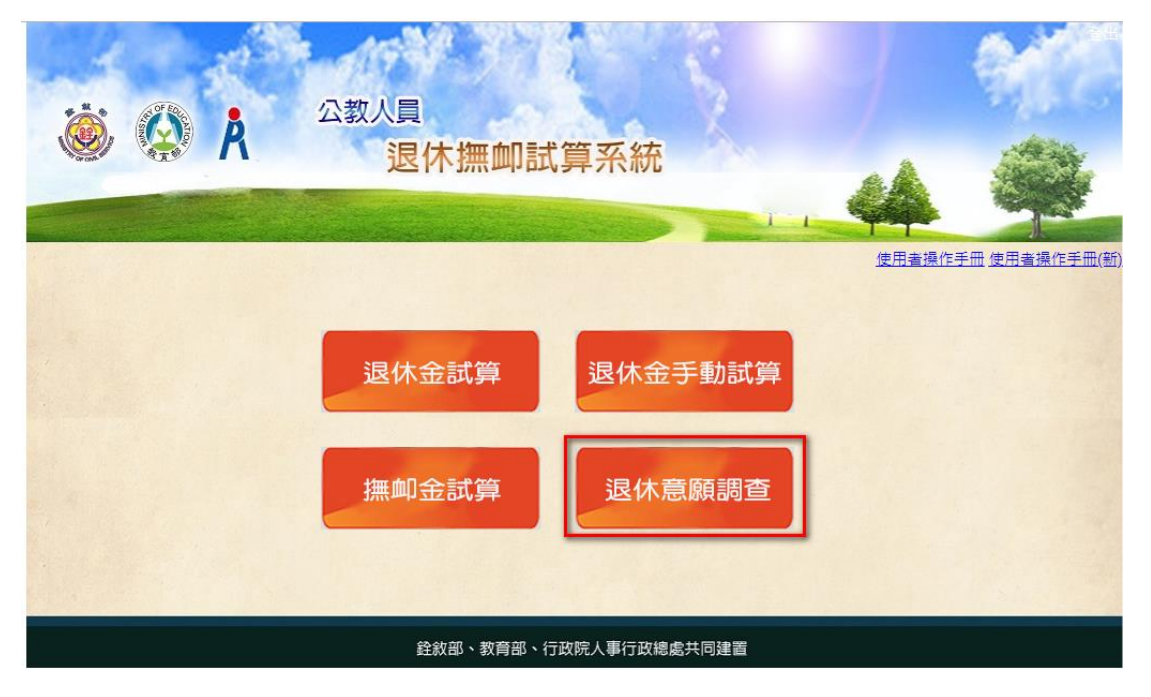

## 【步驟 2】點擊「登錄退休意願調查」進入頁面

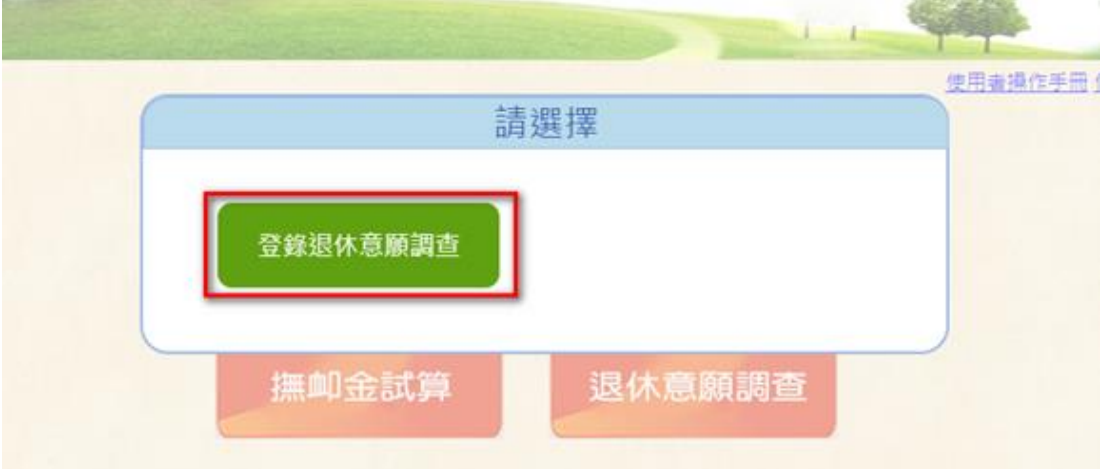

#### -- 第 2 頁 / 共 9 頁 --

【步驟 3】進入「登錄退休意願調查」頁面

- (1) 「機關」預設帶入使用者所登入之機關,主管機關亦 可挑選所屬機關。
- (2) 「年度」固定帶入系統隔一年度(若為民國 107 年則自 動帶入「108」,若為民國 108年則自動帶入「109」), 如欲編修當年度之退休意願報送資料,可手動修改「年 度」欄位。
- (3) 點擊「查詢」後之人員名單為有「線上試算」過且「預 計退年度與『年度』欄位相同」者,如查詢不到待退 人員,請至「退休金試算」專區試算該人員資料。

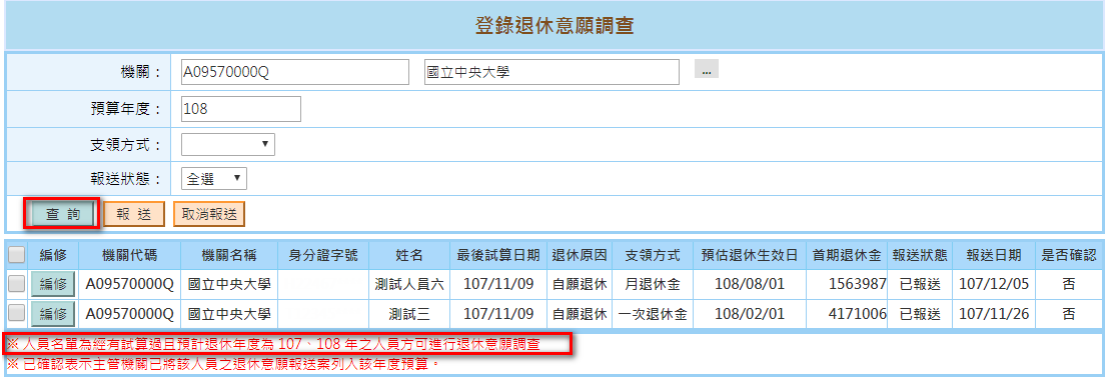

### 【步驟 4】點擊「編修」可編輯該人員之退休方案。

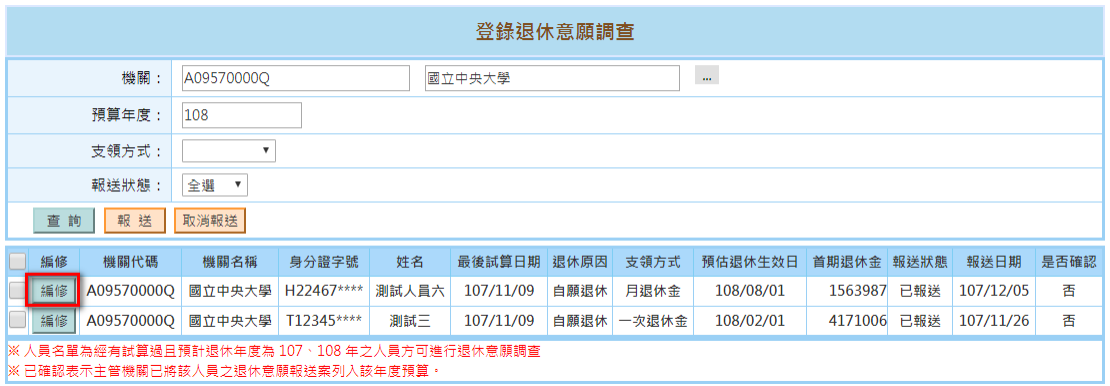

- 【步驟 5】於下方列出該人員「預計退休日期」之年度與「年度」欄 位一致之所有退休方案
	- (1) 挑選該人員欲選擇之退休方案後,系統將自動帶入該 方案之「預計退休日」、「支領方式」、「當期退休 金金額」及「其他一次性退休相關給與」資料。
	- (2) 輸入其退休原因及備註,點擊「儲存」。
	- (3) 點擊「報送」則系統將此人員資料報送至主管機關, 且資料將不可再進行編修。

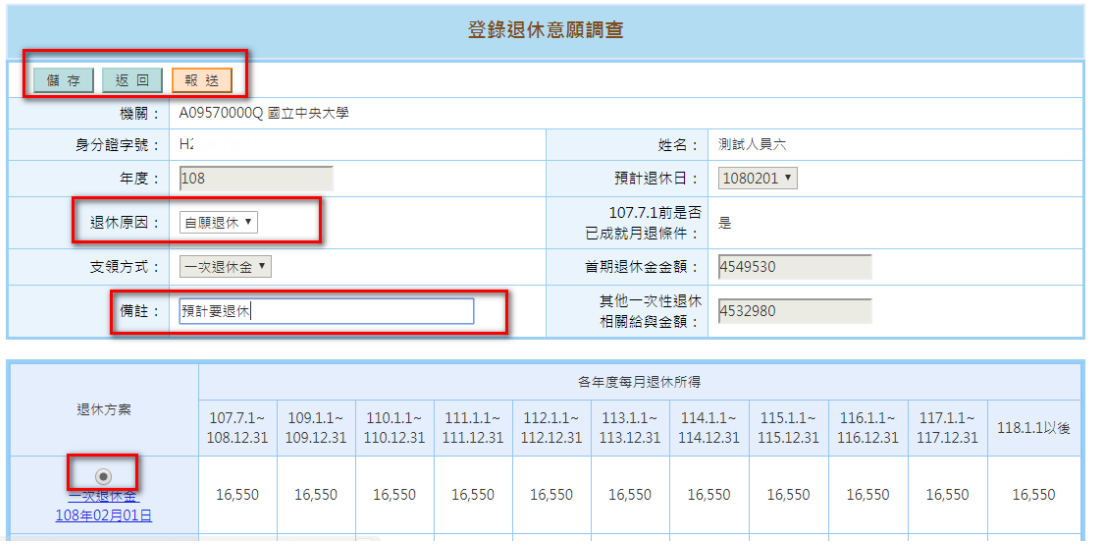

【步驟 6】點擊「查詢」後,

- (1) 可於左方「□」將人員勾選後,選擇「報送」或「取 消報送」。
- (2) 「是否確認」為主管機關是否已將該人員之退休意願 報送案列入隔年度預算。
- (3) 若「是否確認」為「否」,則可點擊「編修」修改該 人員退休意願之相關資料或取消報送;若「是否確認」 為「是」,則需洽主管機關協助取消報送。

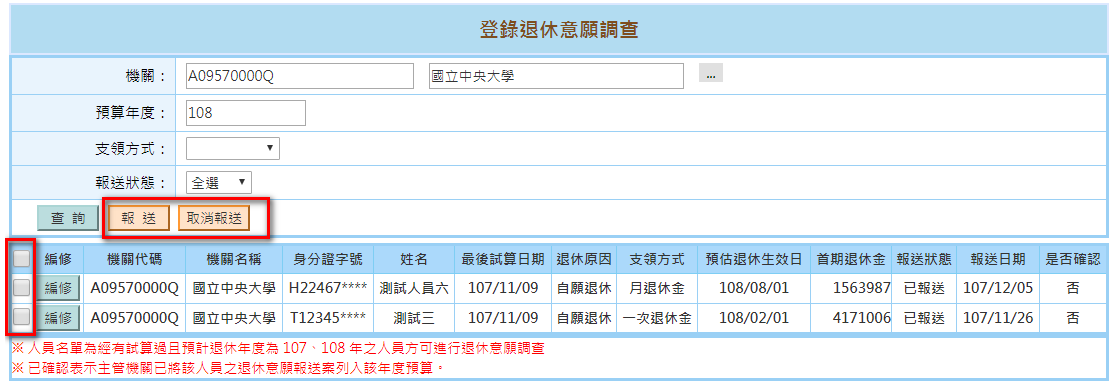

#### 四、 機關報送查詢

【步驟 1】主管機關可看到「機關報送查詢」,點擊後進入「機關報 送查詢」頁面。

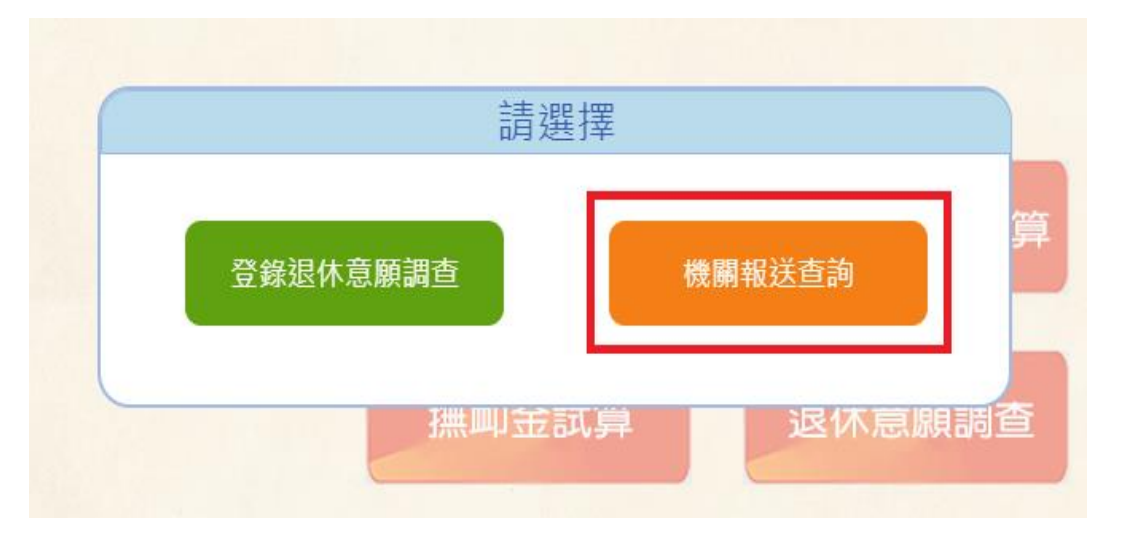

【步驟 2】進入「機關報送查詢」頁面

- (1) 「預算年度」預設帶入帶入系統隔一年度(若為民國 107 年則自動帶入「108」,若為民國 108 年則自動帶  $\lambda$   $\lceil 109 \rceil$ ).
- (2) 「支給機關」固定帶入使用者所登入之機關。
- (3) 「服務機關」預設為空白,若不輸入並點擊「查詢」, 則僅會列出已有報送之所屬機關之報送情形;若輸入 特定服務機關並點擊「查詢」,則會列出該所屬機關之 報送情形。

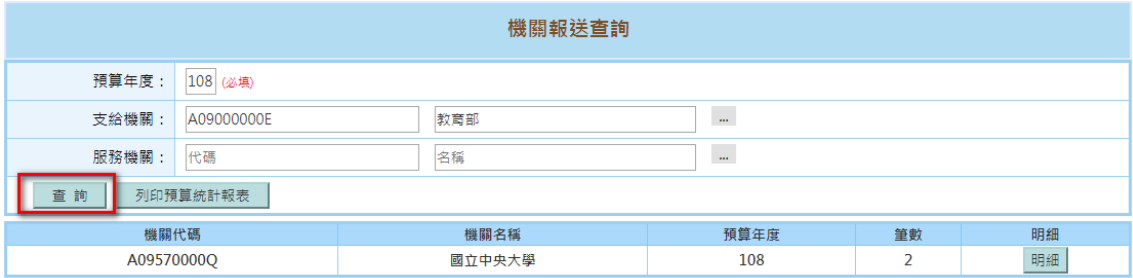

【步驟 3】點擊「明細」可進入「所屬機關報送案件查詢」畫面

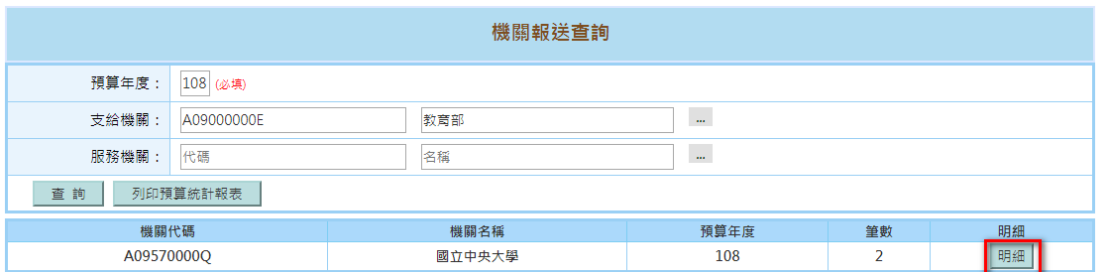

【步驟 4】列出所屬機關之退休意願報送案

(1) 點擊「檢視」即可檢視該退休意願報送案之詳細資料。

(2) 可於左方「□」將人員勾選後,選擇「確認」或「取 消報送」。

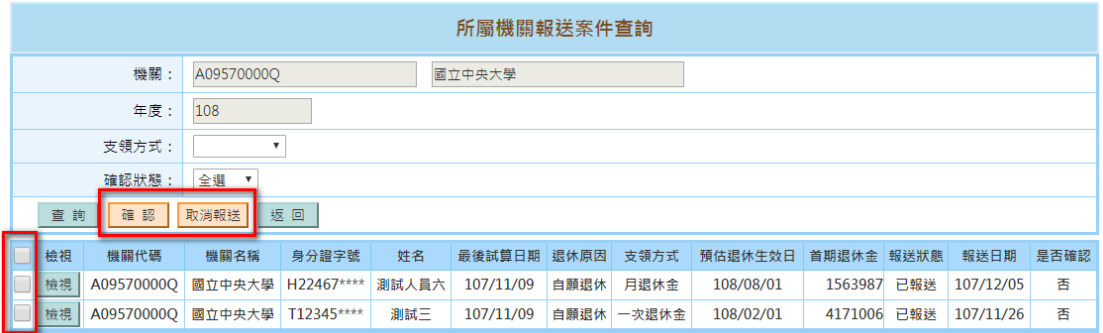

【步驟 5】點擊「檢視」即可帶出退休意願報送案之詳細資料

- (1) 點擊「確認」即將該人員之退休意願報送案列入隔年 度預算,所屬機關便無法再進行資料編修或取消報 送。
- (2) 點擊「取消報送」即會將該人員退休意願報送案退回 至所屬機關。

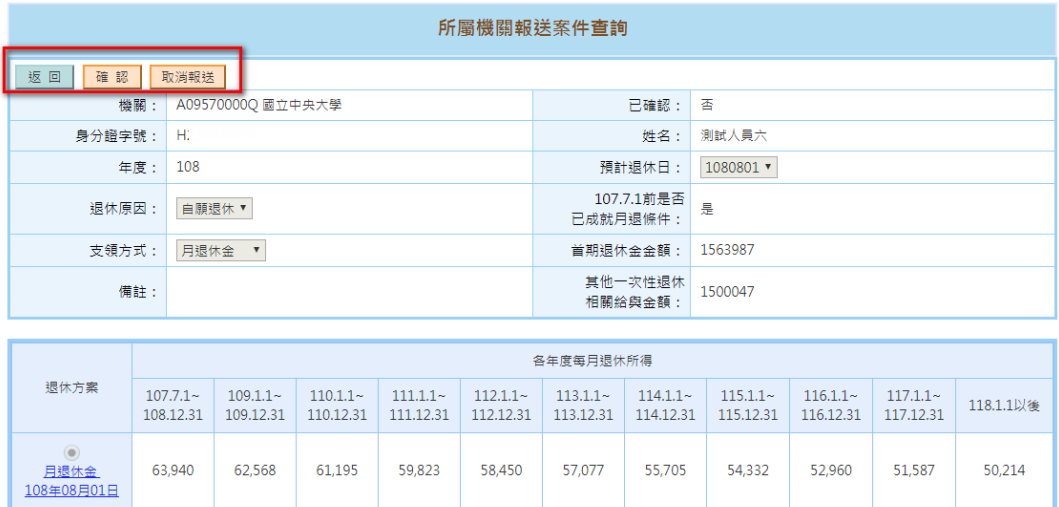

# 【步驟 6】於「機關報送查詢」頁面,點擊「列印預算統計報表」, 進入「預算統計報表」頁面。

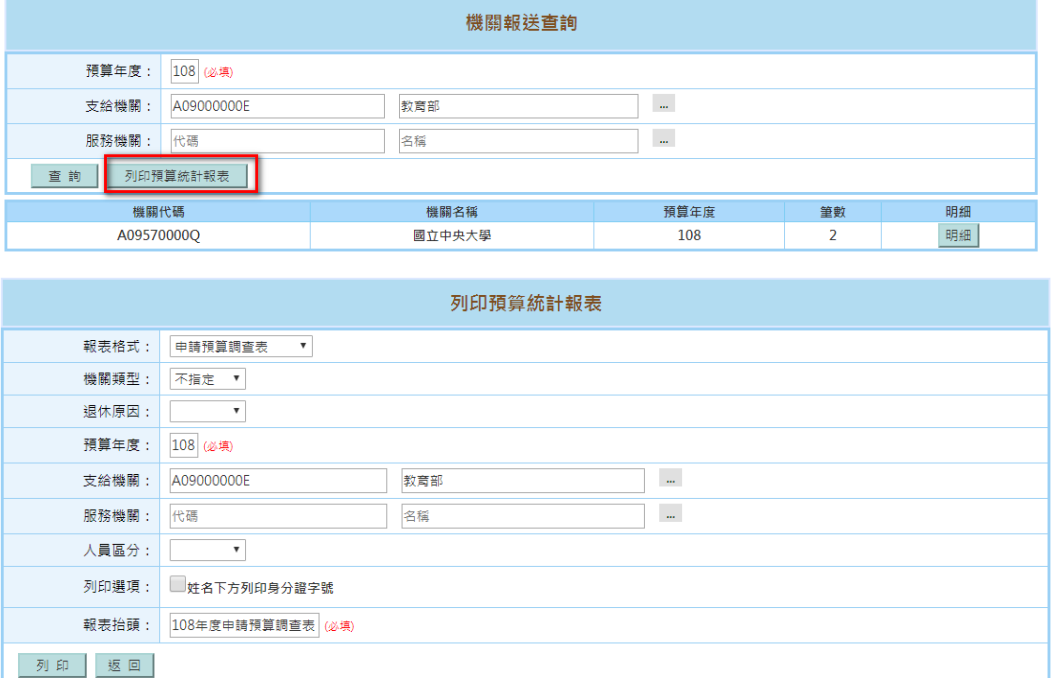

-- 第 8 頁 / 共 9 頁 --

【步驟 7】進入「預算統計報表」頁面

- (1) 可選擇「報表格式」,含「申請預算調查表」、「申 請預算調查明細表」及「預算統計報表」。
- (2) 可選擇「機關類型」、「退休原因」、「服務機關」 及「人員區分」等欄位,若不輸入,則將所有所屬機 關已確認之退休意願報送案列入統計報表;若有輸入, 則依所輸入之欄位條件將已確認之退休意願報送案列 入統計報表。
- (3) 「預算年度」預設帶入隔年度,使用者可自行修正。
- (4) 「支給機關」固定帶入使用者所登入之機關。
- (5) 「報表抬頭」預設帶入「預算年度+報表格式名稱」, 使用者可自行修正。
- (6) 點選「列印」後即可下載已確認之退休意願報送案之 相關資料報表(可選擇「EXCEL」或「ODF」格式)。

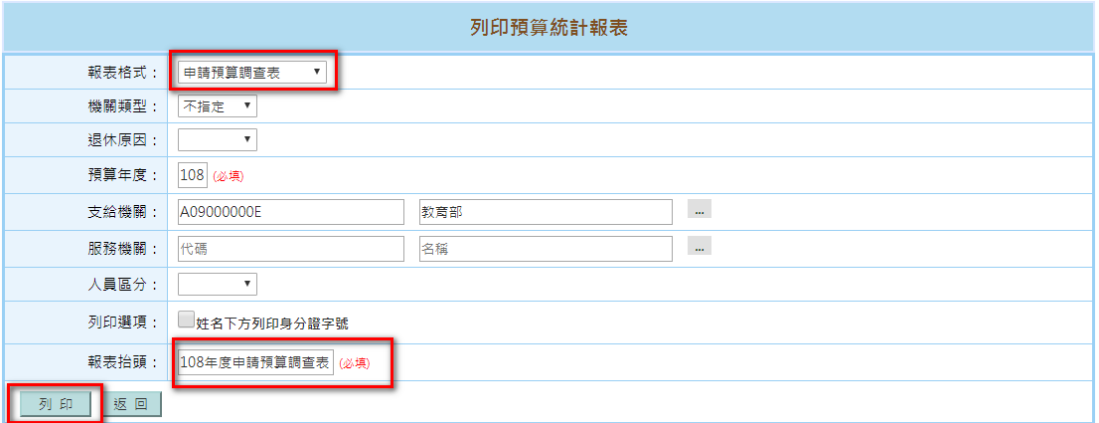

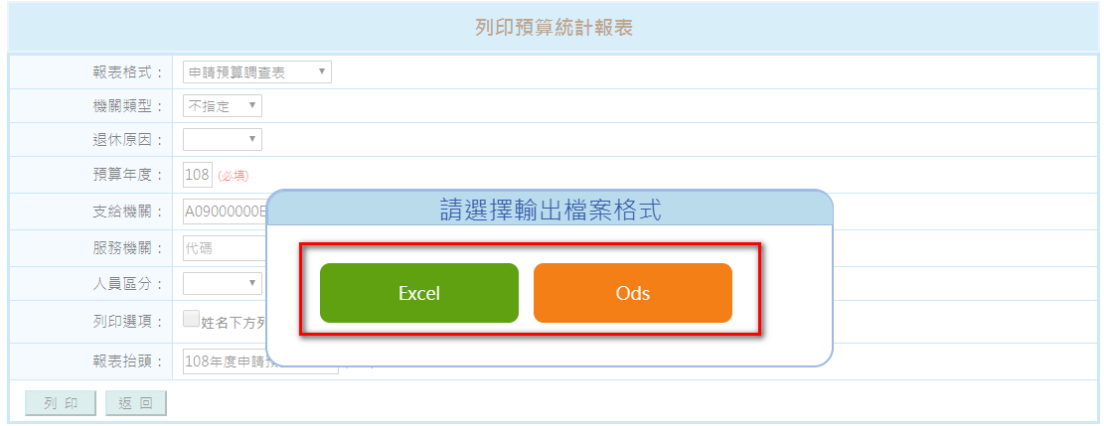